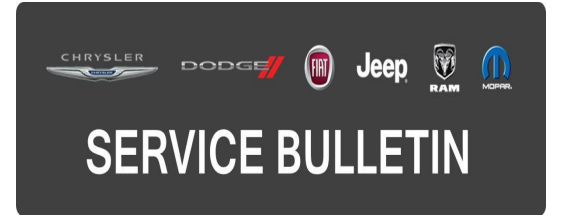

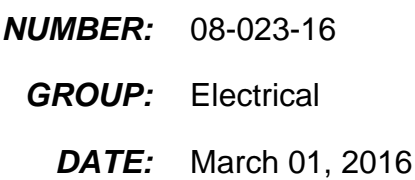

This bulletin is supplied as technical information only and is not an authorization for repair. No part of this publication may be reproduced, stored in a retrieval system, or transmitted, in any form or by any means, electronic, mechanical, photocopying, or otherwise, without written permission of FCA US LLC.

### **SUBJECT:**

RB5 RB6 Radio Software Enhancements (X66 Warranty Extension)

### **OVERVIEW:**

This bulletin involves updating the radio and navigation software or replacing the radio.

#### **MODELS:**

2014 - 2015 (PF) Dodge Dart

- **NOTE: This bulletin applies to vehicles within the following markets/countries: NAFTA, Puerto Rico, and Virgin Islands.**
- **NOTE: This bulletin applies to vehicles built on or after January 23, 2013 (MDH 0123XX) and on or before July 30, 2015 (MDH 0730XX) and equipped with one of the following radios:**
	- **• UConnect Touch 8.4N CD/DVD/MP3/NAV (Sales Code RB5).**
	- **• UConnect Touch 8.4N CD/DVD/MP3/NAV (Sales Code RB6).**

### **SYMPTOM/CONDITION:**

Customers may experience one or more of the following symptoms/conditions:

- Radio screen will lock up and reset intermittently.
- Unable to turn on heated seats; screen icon is greyed out.
- Navigation screen goes blank.
- Navigation system freezes/locks up.
- Incorrect routing directions to fuel stations when using Travel Link.
- Navigation icon shows the vehicle going backward when it's moving forward.
- Map checksum error may be displayed when attempting to update the navigation system maps.

### **DIAGNOSIS:**

Using a Scan Tool (wiTECH) with the appropriate Diagnostic Procedures available in TechCONNECT, verify no audio DTCs are set. If DTCs are present record them on the repair order and repair as necessary before proceeding further with this bulletin.

If the customer describes the symptom/condition listed, perform the Repair Procedure.

**NOTE: No parts are required to perform this bulletin unless the radio navigation is locked and does not respond. If the radio must be replaced, use current electronic exchange center stock. Proceed to the Parts section within DealerCONNECT. Within the ORDER PARTS category, click on "Exchange Order Entry" to place the radio order. For additional information, refer to the "Audio and Electronics Products Exchange Process Guide" located within the NEWS AND INFORMATION category of the Parts section. The replacement radio will contain the latest software update and will not require reprogramming.**

# **PARTS REQUIRED:**

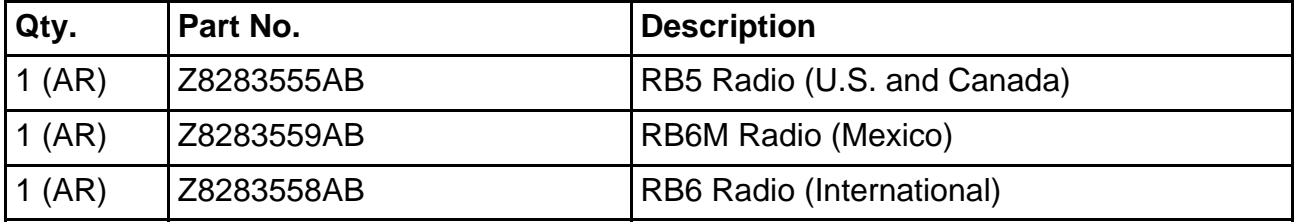

## **REPAIR PROCEDURE:**

**CAUTION: U.S. vehicles with an RB5 radio may have an active RRT. If there is an open RRT, that radio software update MUST be performed first.**

- 1. Is the radio navigation locked up?
	- a. YES >>> Replace radio.
	- b. NO >>> Continue with the Repair Procedure.
- 2. Has a USB flash drive been created with the current software update?
	- a. YES >>> Proceed to [Step #6](#page-2-0).
	- b. NO >>> Proceed to [Step #3](#page-1-0).
- <span id="page-1-0"></span>3. Go to DealerCONNECT>Service>UCONNECT Information & Utilities> Uconnect Dealer software downloads to download the files.

<span id="page-2-1"></span>4. If a security message appears "Do you want to view only the webpage content that was delivered securely?" Se[e \(Fig. 1](#page-2-1)). Press **No** to continue.

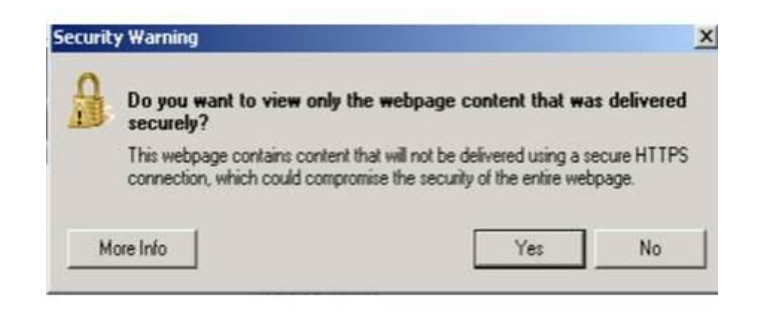

**Fig. 1 Pop-up Security Message**

- **NOTE: Two blank USB flash drives must be used to download the software. Only one software update can be used on one USB flash drive. One USB flash drive can be used to service multiple vehicles.**
- **NOTE: This radio update will require the use of two separate USB flash drives. One for the radio control head and one for the Garmin Navigation System.**

#### **NOTE: If the technician cannot download the software, make sure you have proper security access. If not, have the Service Manager or Shop Foreman download the software update.**

- 5. To download the software files to a USB flash drive, follow the on screen instructions and perform the following:
	- a. Acquire a blank USB flash drive with at least 4 GB of space.
	- b. Download the software update file to your local PC's desktop.
	- c. Be sure to extract the file before copying it to the blank USB flash drive.
	- d. A blank USB flash drive will be needed one for each radio update, additional updates can not be on the same USB stick.
	- e. Once the file is saved to the USB flash drive, it is recommended you physically label the USB flash drive with the bulletin number and radio sales codes.
- <span id="page-2-0"></span>6. With the engine running and radio powered on, insert the correct USB flash drive with new radio control head software into USB port.
- 7. The next screen displayed will have the old and new software levels.
- 8. Is the new software level at or lower than the current software level in the radio? a. YES >>> The radio is up to date. Proceed to [Step #14.](#page-3-0)
	- b. NO >>> Proceed to [Step #9](#page-2-2).
- <span id="page-2-2"></span>9. Press the soft key "Yes" to start the update. At this time you should see a download progress bar appear on the screen.
- 10. The update may take 20 minutes to complete. No other actions will be needed to initiate the update.
- **NOTE: If the software update process is interrupted/aborted, the process should be restarted.**

## **NOTE: Do not cycle the ignition or touch the radio during the update process.**

<span id="page-3-1"></span>11. When the update is completed, the screen will read "Reflash Successful". Remove the USB flash drive and press the screen anywhere to initiate the radio to reboot. See [\(Fig. 2](#page-3-1)).

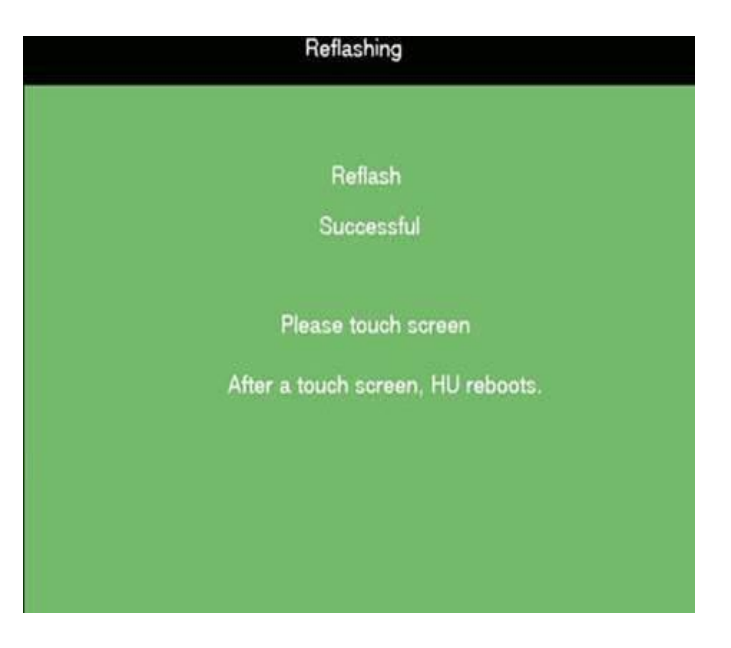

**Fig. 2 Touch Screen Instruction**

- 12. Turn off the ignition, open and close the driver's door, and let the bus go to sleep for 30 seconds.
- 13. Turn the ignition back on and proceed to [Step #14.](#page-3-0)
- <span id="page-3-0"></span>14. Is your vehicle equipped with an RB5 or RB6 radio with sales code 5LA? a. YES >>> Proceed to [Step #15.](#page-4-0)

b. NO >>> No further programming is necessary. The bulletin is now complete.

# **NOTE: The following figures may vary slightly in appearance between model years.**

<span id="page-4-1"></span><span id="page-4-0"></span>15. Press the Nav icon on the radio screen to enter the navigation system main menu. See [\(Fig. 3](#page-4-1)).

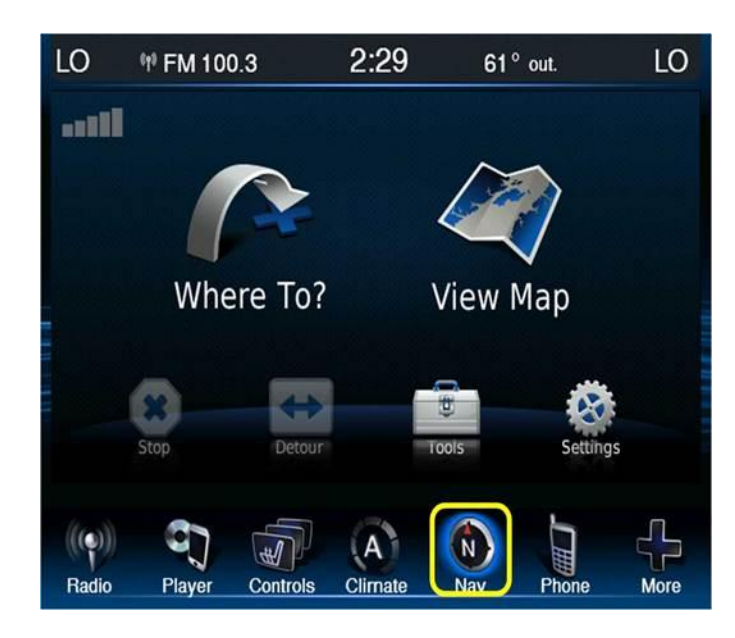

**Fig. 3 Nav Screen Icon**

<span id="page-4-2"></span>16. Press the Settings Icon. See [\(Fig. 4](#page-4-2)).

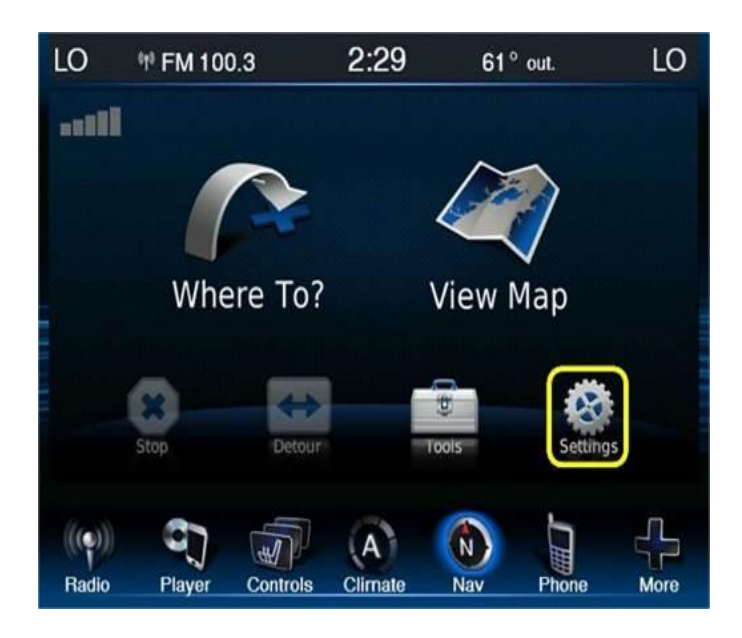

**Fig. 4 Settings Screen Icon**

<span id="page-5-0"></span>17. Select the System Screen icon and then the About icon to display the Garmin System Information. Se[e \(Fig. 5\)](#page-5-0) an[d \(Fig. 6](#page-5-1)).

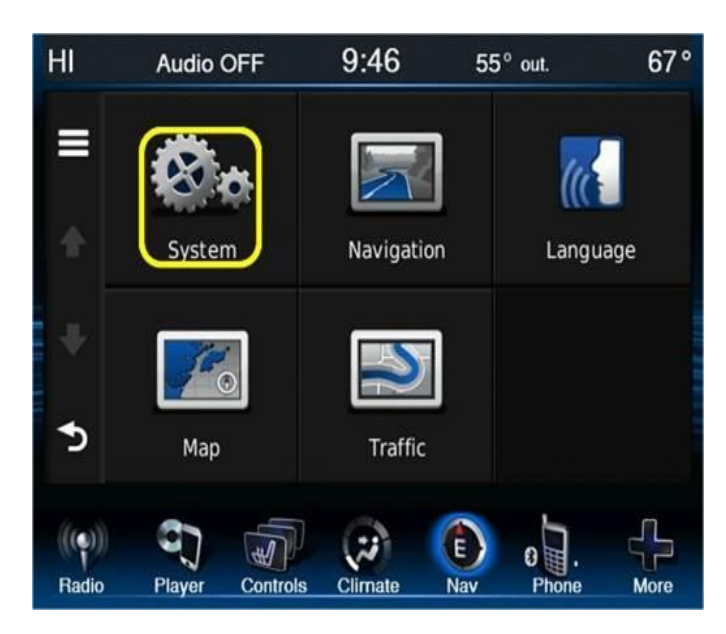

**Fig. 5 System Screen Icon**

<span id="page-5-1"></span>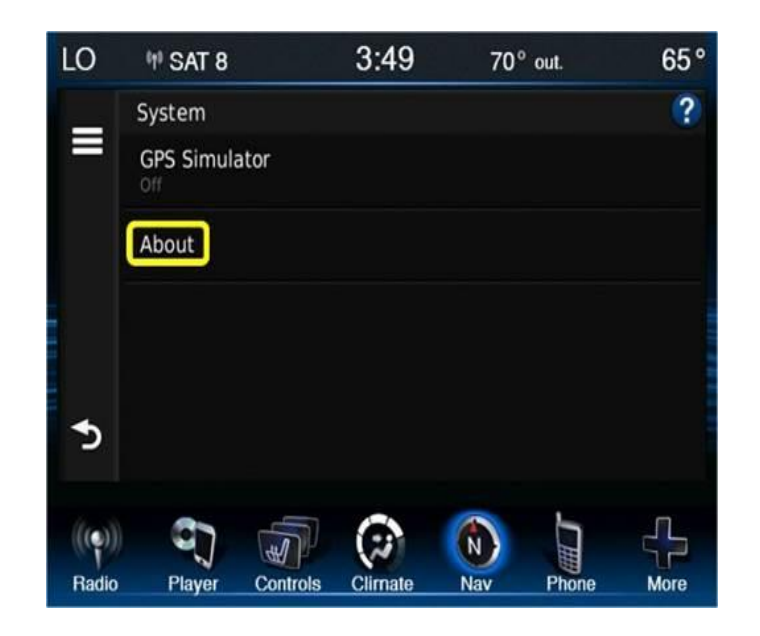

**Fig. 6 About Screen Icon**

- 18. Is the model number displayed model number CTP12?
	- a. YES >>> No further programming is needed at this time. The bulletin is now complete.
	- b. NO >>> Proceed to [Step #19.](#page-5-2)
- <span id="page-5-2"></span>19. Insert the correct Garmin navigation software USB flash drive into the USB port and wait for a pop up screen to appear.
- 20. Does the pop up screen indicate that a new software version is detected?
	- a. YES >>> Press yes on the screen and proceed with the update.
	- b. NO >>> No further programming is needed at this time the bulletin is now complete.

<span id="page-6-0"></span>21. Once the update has started the radio will change to the software loading screen. See [\(Fig. 7](#page-6-0)).

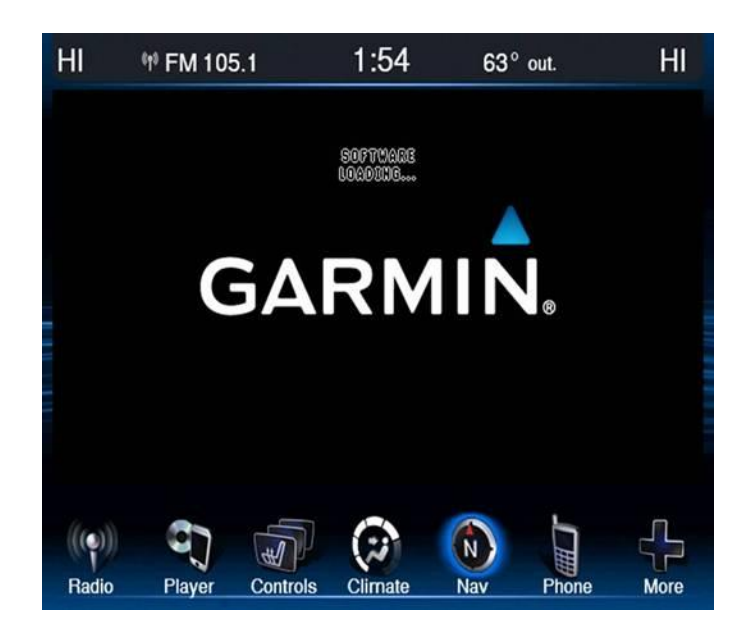

### **Fig. 7 Garmin Software Loading**

<span id="page-6-1"></span>22. Once the software update has completed down loading, the screen will automatically change to the Garmin main screen. Se[e \(Fig. 8\)](#page-6-1).

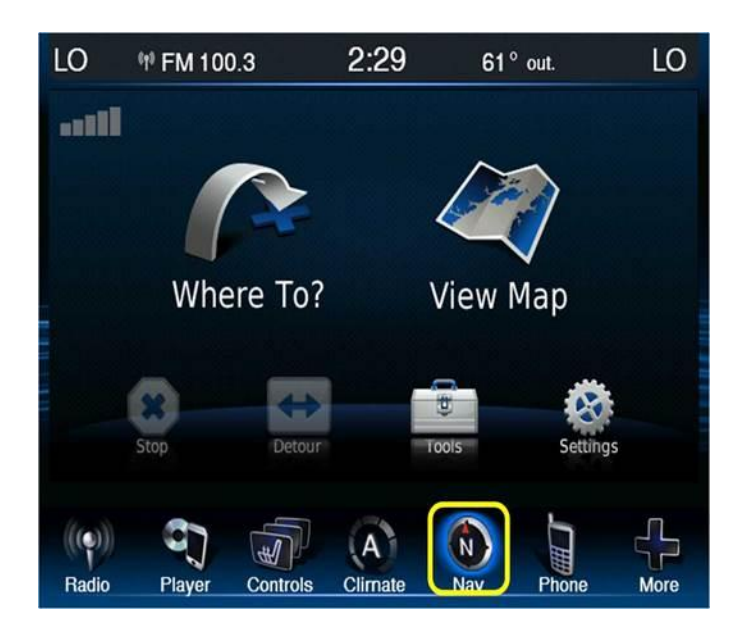

## **Fig. 8 Update Complete**

23. Remove the USB flash drive from the USB port and cycle the key. The bulletin is now complete.

# **POLICY:**

Reimbursable within the provisions of the warranty.

#### **NOTE: Vehicles included in this Service Bulletin have a 10 Year or Unlimited Miles Warranty Extension for this repair. See Warranty Bulletins; U.S. D-16-05, Canada SAB-2016-07, Puerto Rico/Virgin Islands ID-16-04, or Mexico BG-04-16 for details associated with the extended warranty.**

### **TIME ALLOWANCE:**

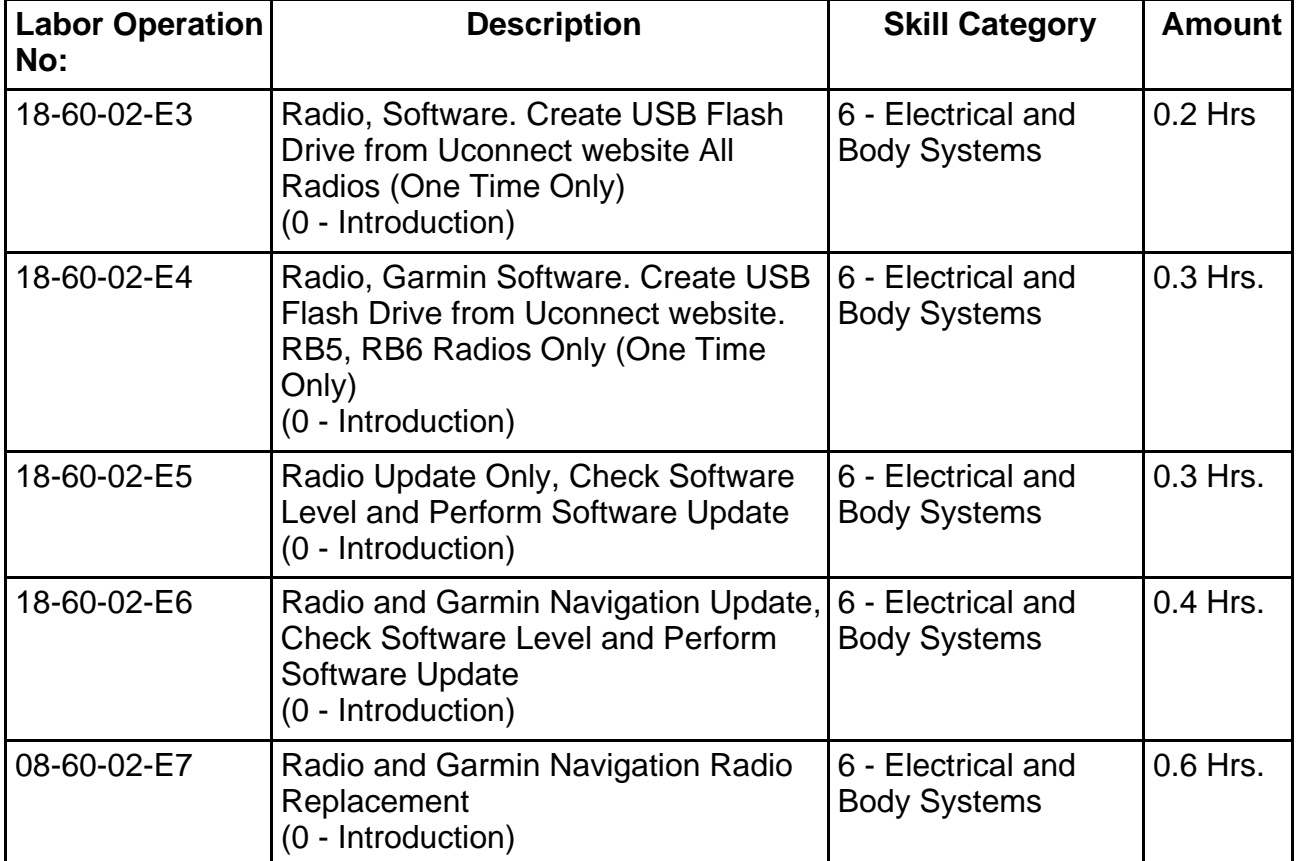

## **FAILURE CODE:**

**The dealer must choose which failure code to use. If the customer came in with an issue and if the dealer finds a software update to correct that issue, use failure code CC, for all other use failure code RF.**

- If the customer's concern matches the SYMPTOM/CONDITION identified in the Service Bulletin, failure code CC is to be used.
- If an available flash is completed while addressing a different customer concern, failure code RF is to be used.

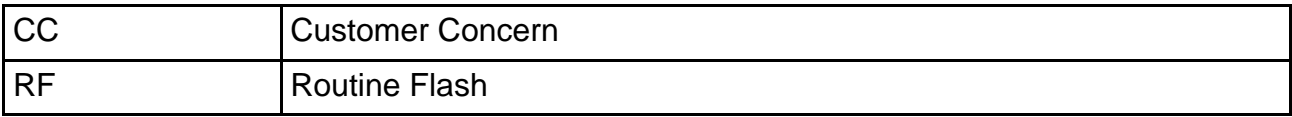